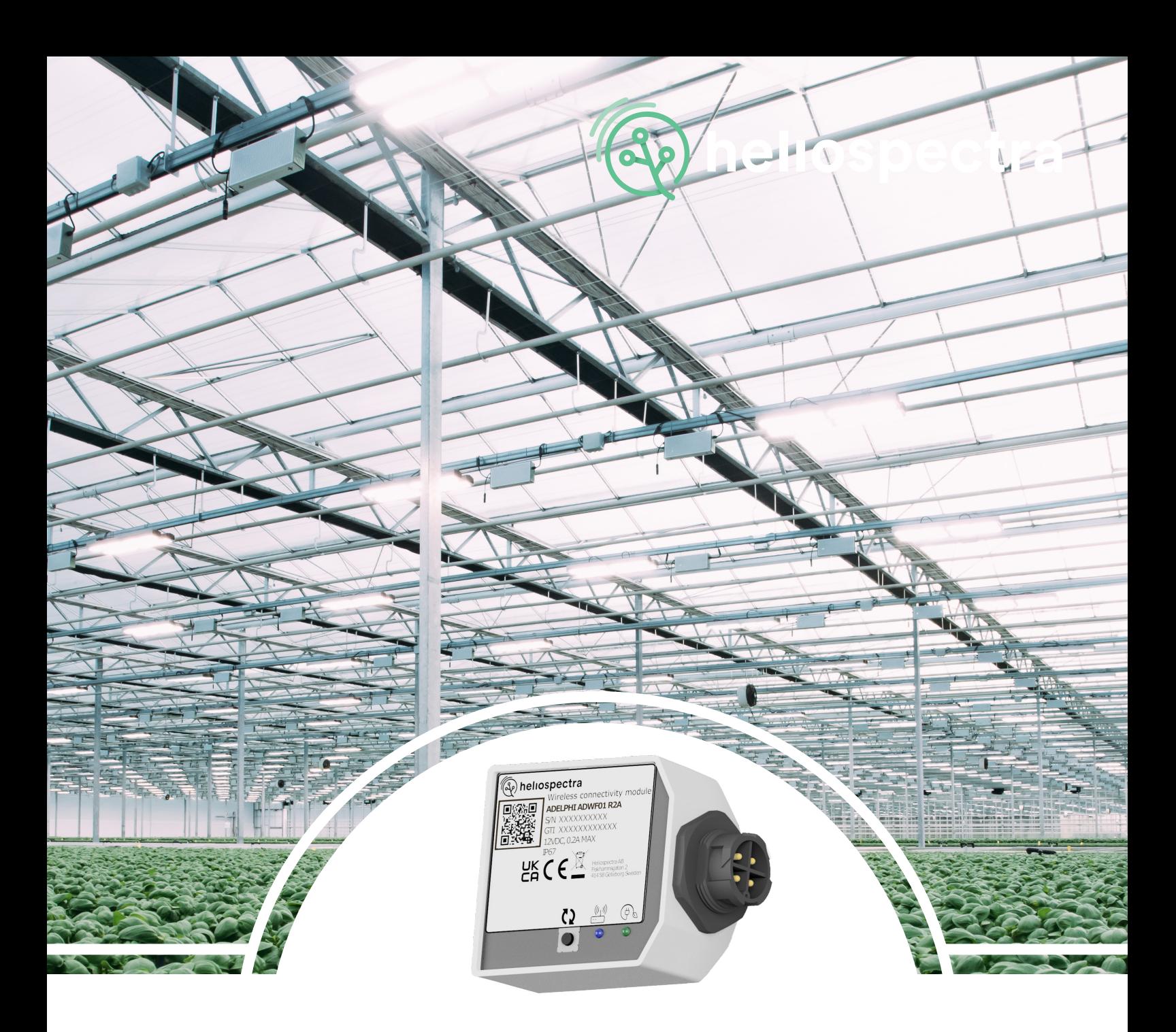

# User Manual Adelphi

**Heliospectra Horticulture Fixtures**

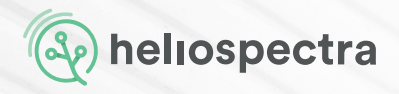

Adelphi User Manual Version 1.0 Published 2022-08-25

## Disclaimer

The contents of this document are subject to revision without notice, due to continued progress in methodology, design and manufacturing. Heliospectra AB shall have no liability for any error or damage resulting from the use of this document.

At Heliospectra AB we aim to continuously improve our product documentation. If you have comments or ideas regarding this document, please contact us at support@heliospectra.com

# Copyright and Trademarks

No part of this publication may be reproduced, stored in a retrieval system or transmitted in any form or by any means, electronic, mechanical, photocopying, recording or otherwise, without prior permission of Heliospectra AB.

©2011–2022 by Heliospectra AB. All rights reserved.

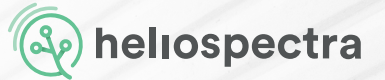

## **Table of Contents**

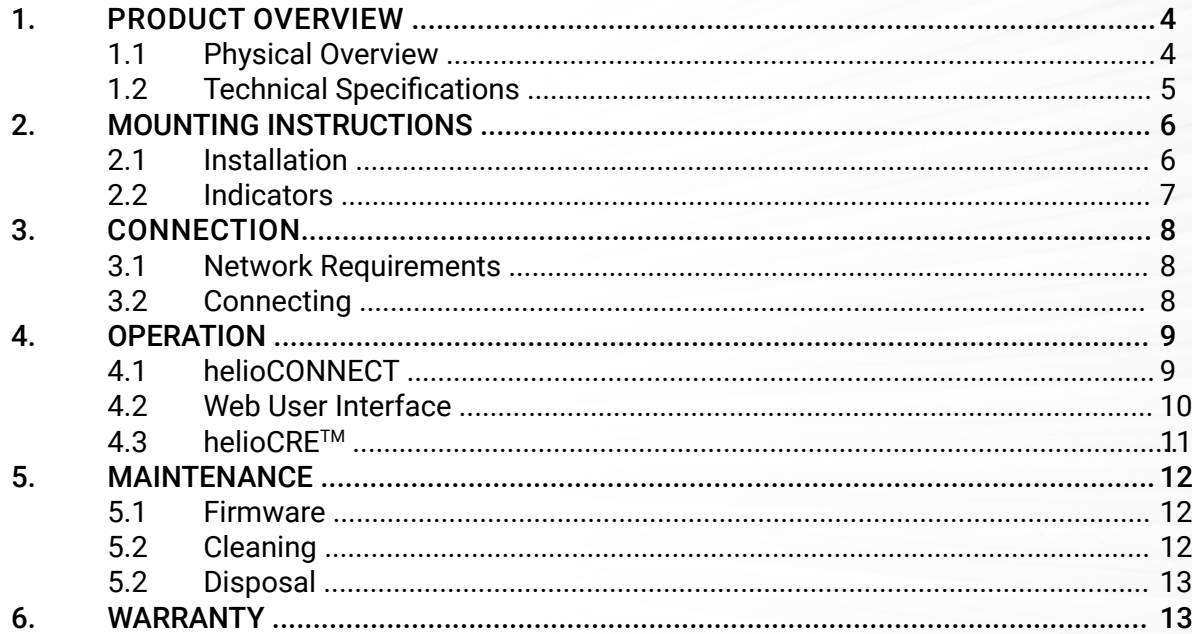

 $\overline{3}$ 

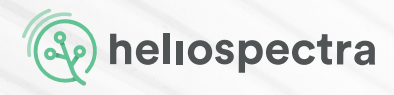

# 1. Product Overview 1.1 Physical Overview

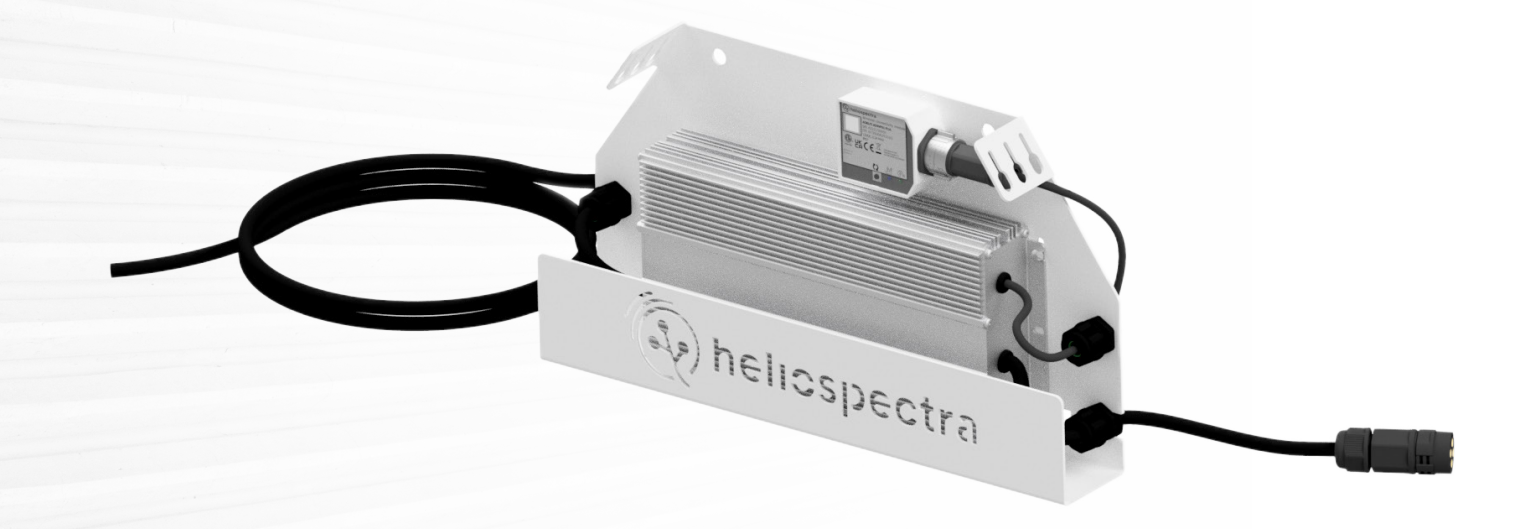

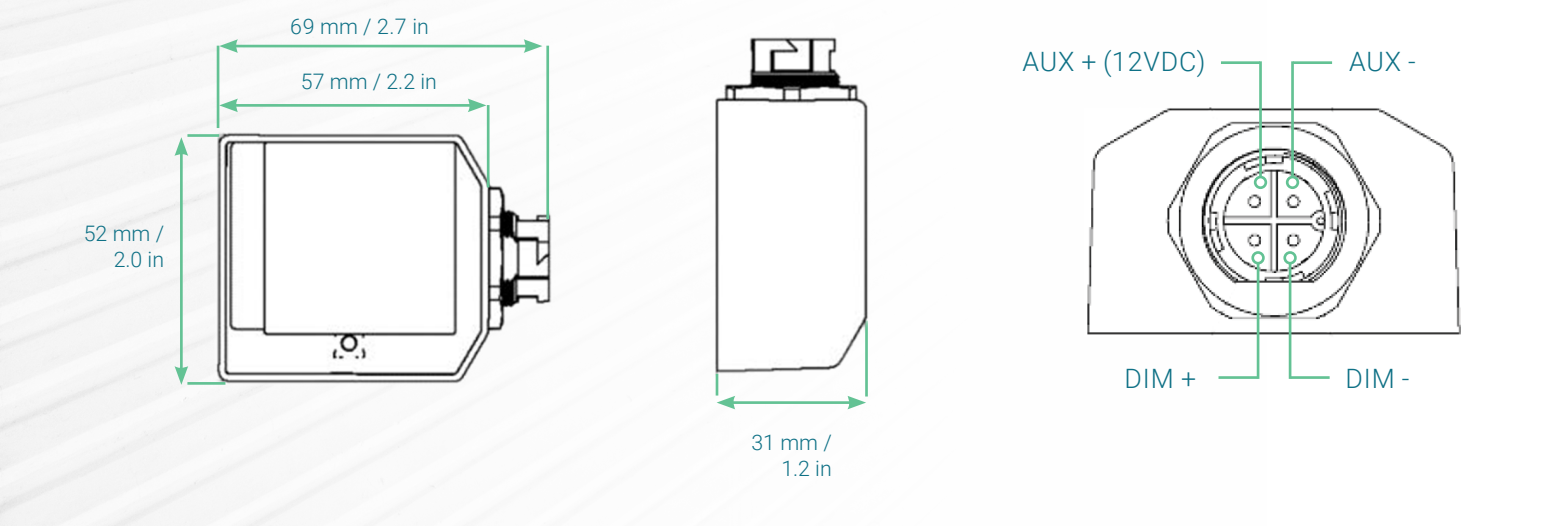

4 www.heliospectra.com

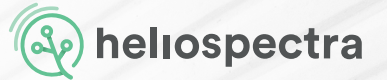

### 1.2 Technical Specifications

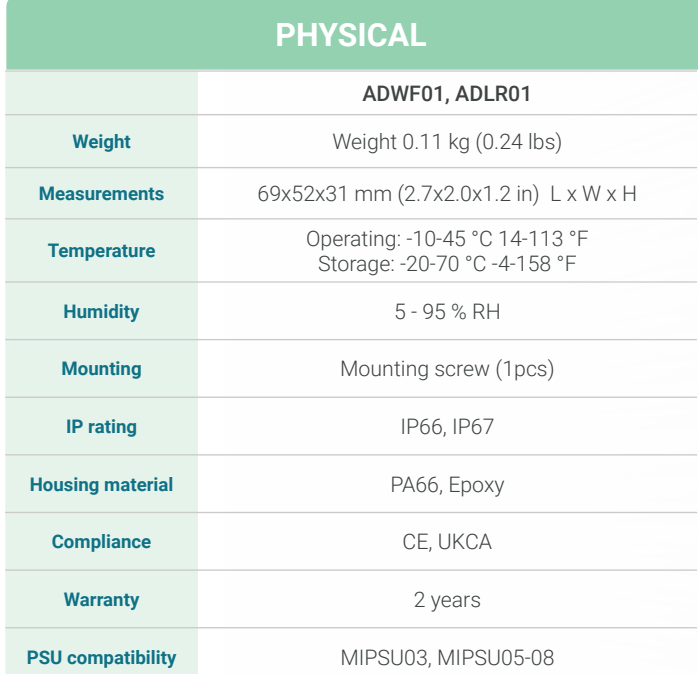

**GENERAL**

**Input Power** 2.4 W 2W 2W

**Input Voltage** 12VDC 12VDC

Male

**Connector** M19 Push Lock 4 Pin

**Output** 0-10V PWM, 2000Hz 0 - 10V PWM, 2000Hz

**Control** WiFi (2.4 GHz) Radio (863-870 Hz)

**ADWF01 ADLR01**

M19 Push Lock 4 Pin Male

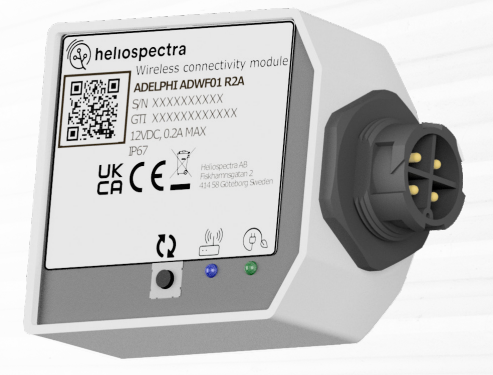

**CERTIFICATIONS** 

UK CE

Data points are subject to change without notice. Tolerance +/- 10%

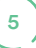

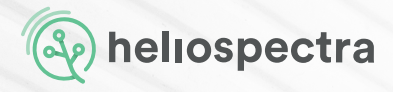

### 2. Mounting Instructions 2.1 Installation**AUX+ (12VDC)** AUX-

- 1. Connect the Adelphi device to the power supply unit (PSU).
- 2. Mount the Adelphi on the PSU back plate with the included mounting screw.
- 3. Power up the PSU.

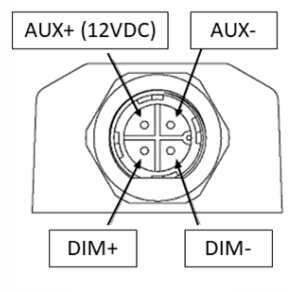

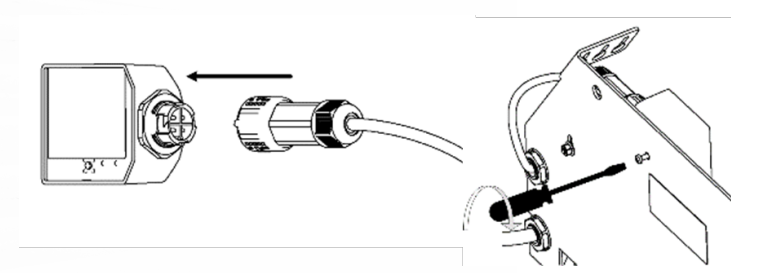

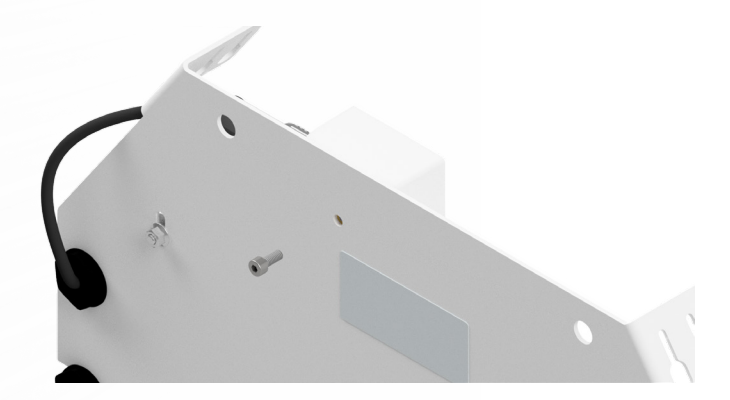

NOTE!

Package includes mounting screw (1pcs) to mount the Adelphi on to the PSU.

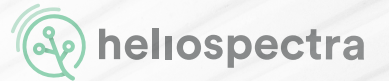

### 2.2 Indicators

 $\zeta$  $\underbrace{((\iota_1)\bigr)}_{\cdot\cdot\cdot\cdot\cdot}$  $\bigoplus_{\alpha\in\mathbb{Z}}\mathbb{Q}^{\alpha}$ 

Factory Reset. Press and hold the button for 10 seconds to factory reset the device.

Network signal. Solid blue light when connected, blinking when idle/searching for network.

Power indication. Solid green light when in operation, blinking during bootup or firmware update.

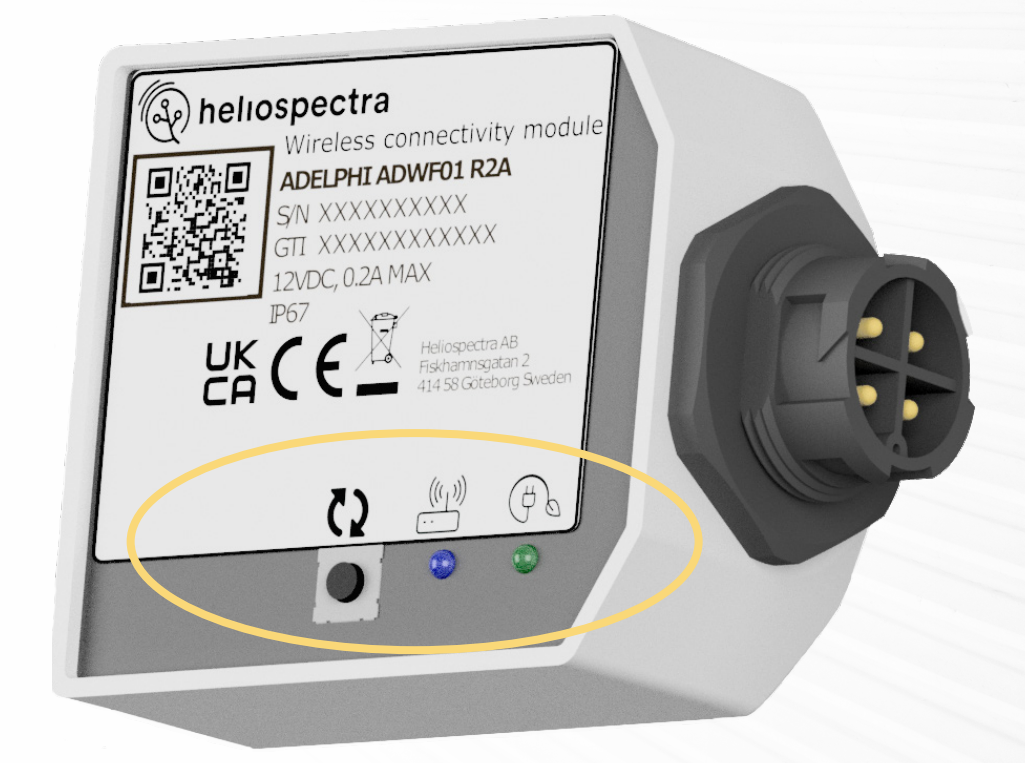

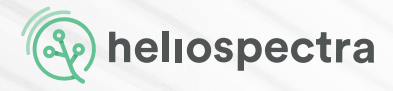

# 3. Connection 3.1 Network Requirement

#### **ADWF01**

Arrange a local Wi-Fi network with an SSID 'HelioConfig' and Password 'Conf5600K'.

Download helioCONNECT (free installation software) from Heliospectra support portal to your PC or Mac. https://support.heliospectra.com/

#### **ADLR01**

Install and power up the Gateway and helioCORE supplied by Heliospectra.

See helioCORE™User Manual for more details.

### 3.2 Connecting

#### **ADWF01**

When powered up, the Adelphi device(s) will attempt to connect to the Wi-Fi network with the following credentials:

SSID: HelioConfig Password: Conf5600K

### NOTE!

It is strongly recommended to operate your fixtures on a network with a SSID and Password of your choice. The helioCONNECT User Manual describes how to change the wireless network configurations of your Adelphi device(s). See the helioCONNECT User Manual for more information.

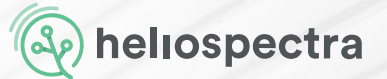

#### **ADLR01**

Import the 'LR Device File' (LDF), supplied by Heliospectra, to your helioCORE via the helio-CORE web user interface:

### System > Lights > Import devices

When powered up, your Adelphi device(s) will attempt to join with the Gateway. All devices included in the LDF will be accepted to the network.

## 4. Operation

**Adelphi (ADWF01)** devices can be operated via a Web User Interface or managed via helioCORE. You can use helioCONNECT to scan your network for Adelphi ADWF01 devices.

**Adelphi (ADLR01)** devices are managed via helioCORE.

## 4.1 helioCONNECT (ADWF01)

Connect your PC or laptop to the same network as the Adelphi devices and run helioCONNECT.

Press "Scan" to list all devices on the network.

Click a device in the list to access its web user interface where you can set light intensity, create a schedule for the device and update the device to the latest firmware.

For more information about helioCONNECT, see the helioCONNECT User Manual.

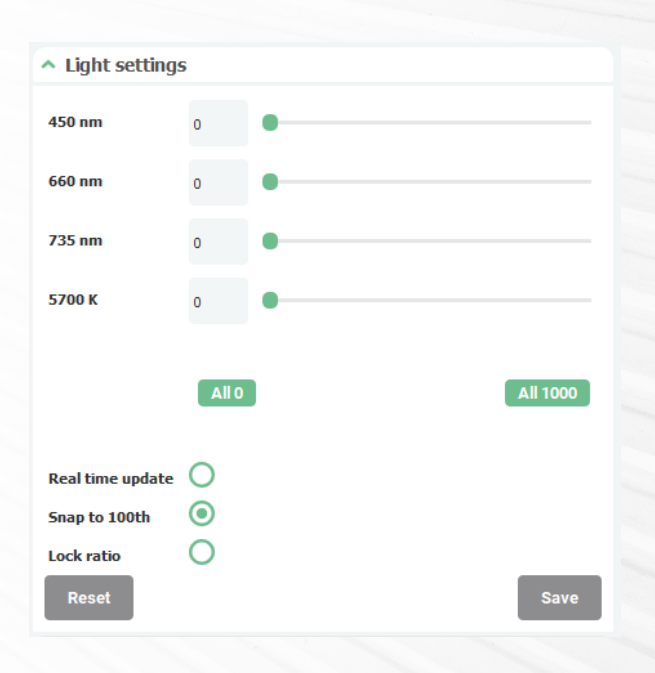

9

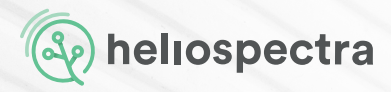

### 4.2 Web User Interface (ADWF01)

You can access the Web User Interface from helioCONNECT or by typing in the IP address assigned to the device into a web browser. The Web User Interface consists of three main sections: Dashboard, Settings, and Schedule.

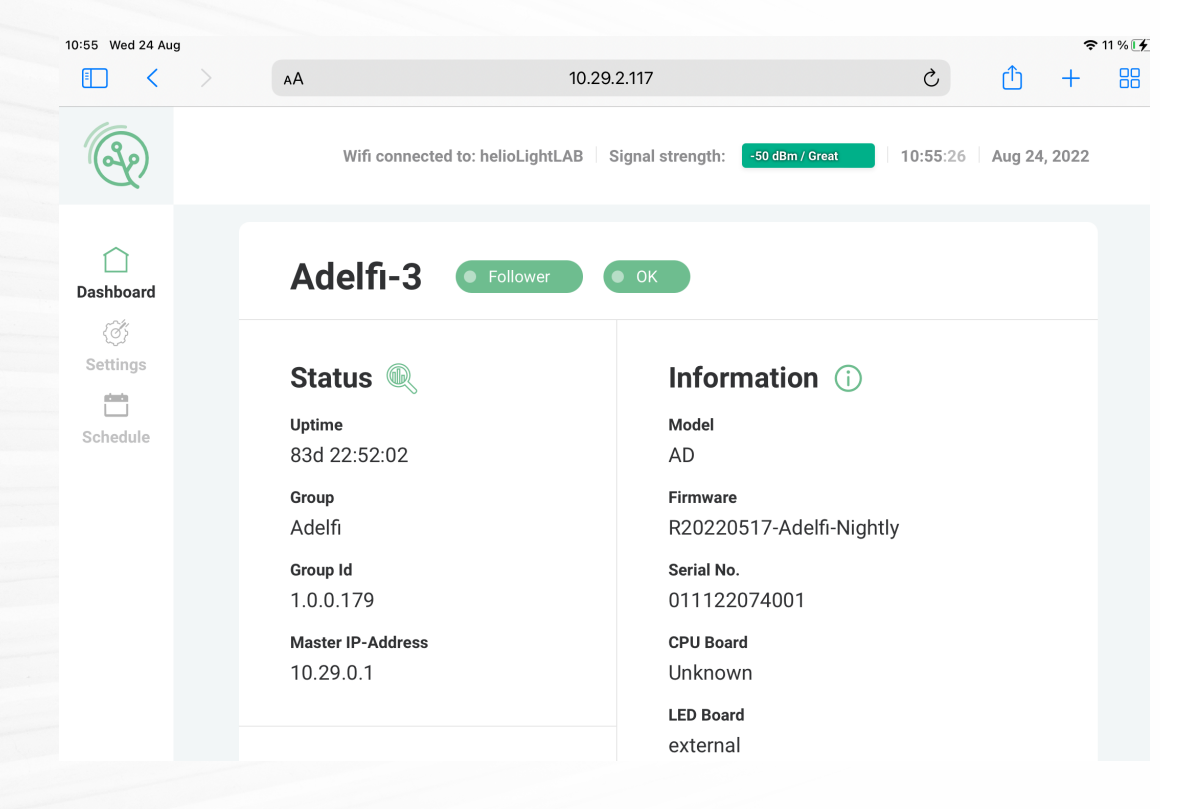

#### **Dashboard**

See status and information of the device. Manually change light intensity settings.

#### **Settings**

Configure the device.

Time Settings – Manually set date and time or configure NTP settings.

System Settings – Set device name, configure start-up behaviour and logs. Reboot and factory reset the lamp. View device logs.

Lamp Mode Settings – Set device to Independent, Master or Follower. An Independent device runs on its own settings and/or schedule. A Master device announces itself as master so that it can be followed by Follower devices. Follower devices follows the settings of a selected Master, which can be another device or a group defined in helioCONNECT or helioCORE.

Network Setting – Configure the network settings of the device.

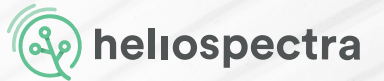

### **Schedule**

This section allows the user to set a schedule for the device.

If the device is set to operate in Independent mode, it will follow its schedule.

If the device is in Follower mode, a schedule can be set as "fallback" by toggling "Fallback enable." The device will then follow the schedule if (and only if) it loses connection to its Master.

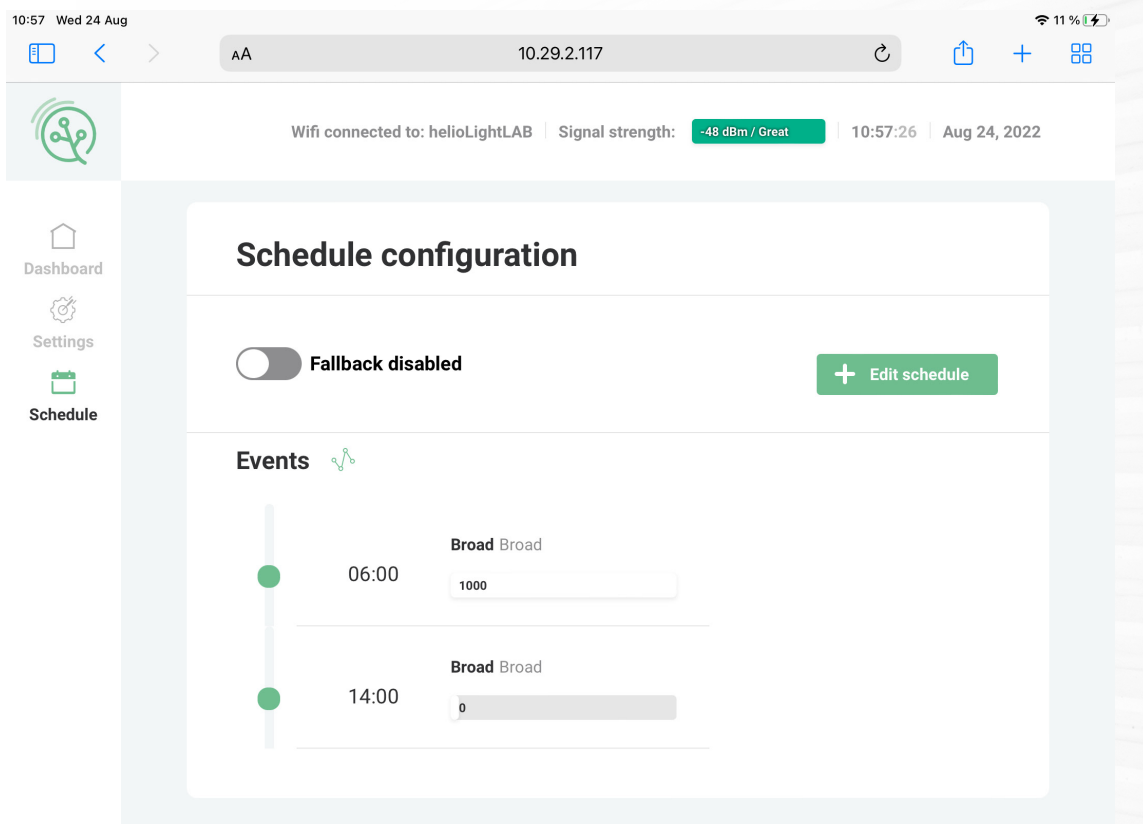

## 4.3 helioCORE(ADWF01, ADLR01)

Your lamp installation can easily be managed via helioCORE. Once the Adelphi devices have connected to the helioCOREs network, press "Find Lights" in the helioCORE GUI (found under System > Lights) to list all devices on the network. Devices can then be arranged in groups and assigned lighting strategies to follow.

For more information about helioCORE, visit Heliospectra Support Portal.

11

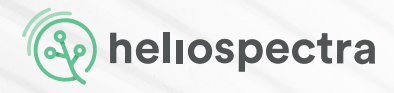

## 5. Maintenance

### 5.1 Firmware

All Adelphi devices managed via helioCORE will automatically receive and install upgrades via the control system.

Adelphi (ADWF01) devices can be manually updated via helioCONNECT. Please see the helioCON-NECT User Manual for instructions. The latest firmware is avaialable on the Heliospectra Support Portal.

### 5.2 Cleaning

To ensure optimal performance and lifespan of the Adelphi device, it is important to clean it regularly. If you see a build-up of dirt or residue anywhere on the unit, it should be cleaned.

### Light dust and dirt

Use a clean cotton cloth, a clean feather duster or low-pressure compressed air.

### Soil and sticky residue

Apply a light soap and water mix using a hand sprayer. Wipe with a clean cotton cloth or gently hose with low pressure water.

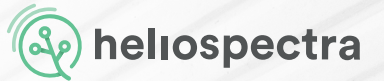

## 5.3 Disposal

This symbol on the product(s) and / or accompanying documents means that used electrical and electronic products should not be mixed with general household waste. For proper treatment, recovery, and recycling, please take this product(s) to designated collection points where it will be accepted free of charge.

Disposing of this product correctly will help save valuable resources and prevent any potential negative effects on human health and the environment, which could otherwise arise from inappropriate waste handling.

Please contact your local authority for further details of your nearest designated collection point.

Penalties may be applicable for incorrect disposal of this waste, in accordance with your national legislation.

#### For business users in the European Union

If you wish to discard electrical and electronic equipment, please contact your dealer or supplier for further information.

#### Information on Disposal in other Countries outside the European Union

This symbol is only valid in the European Union. If you wish to discard this product, please contact your local authorities or dealer, and ask for the correct method of disposal.

### . 6. Warranty

Adelphi carry a warranty that the hardware components will be free from defects in material and workmanship for a period of two (2) years from the date of delivery. The warranty extends only to the original Buyer of the Product and may not be transferred or assigned by the original Buyer. The warranty only applies to sales directly through Heliospectra or any authorized reseller. If the Product was purchased through an authorized seller, the same terms shall apply, but any claim shall be made via the reseller who sold the product to the original Buyer. For extended information about warranty, a full version of Heliospectra General Warranty Terms and Conditions can be found on the support portal.

13

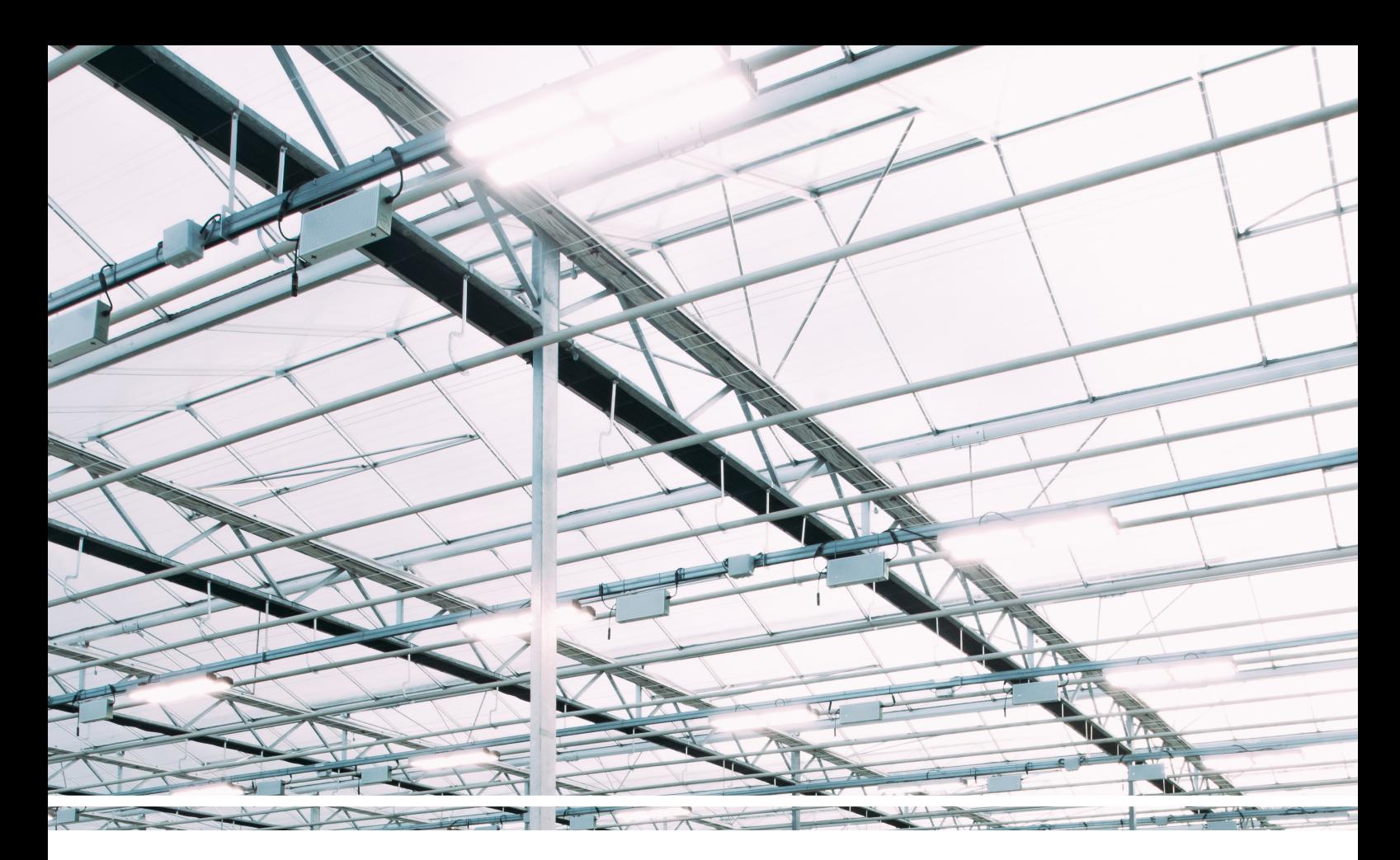

### Contact Details

Got questions?

Visit our Support Portal for product information, articels and videos at https://support.heliospectra.com/knowledge

Or sent our dedicated support team an email at support@heliospectra.com

#### OUR OFFICES

Sweden Heliospectra AB. Fiskhamnsgatan 2, 414 58, Gothenburg +46 31 40 67 10

United States Heliospectra Inc. 1658 N. Milwaukee Avenue Suite #100-6558 60647 Chicago, Illinois +1 888-942-4796

Canada Heliospectra Canada Inc. 2 Bloor Street West Suite 2120 ON M4W 3E2, Toronto +1 888-942-GROW

Japan

Heliospectra Japan Co., Ltd. 2-10-3 Terada Kojimachi Build. Chiyoda-ku, 102-0083, Tokyo +81(0)90-1432-1993

UK Authorised Representative: Comply Express Ltd, Unit C2, Coalport House, Stafford Park 1, Telford TF3 3BD, United Kingdom

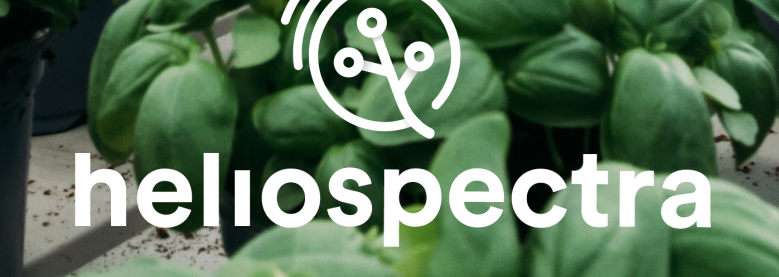